## **HƯỚNG DẪN CÀI ĐẶT K12ONLINE TRÊN ĐIỆN THOẠI THÔNG MINH**

## **1. Các máy sử dụng hệ điều hành Android**

**Bước 1:** Mở ứng dụng **CH Play (Play Store)** => Tìm kiếm với từ khoá K12Online

**Bước 2:** Chọn ứng dụng có logo K12Online do đơn vị phát hành là Viettel Business Solutions Corporation và nhấn **Cài đặt (Install)** để thực hiện cài đặt về máy.

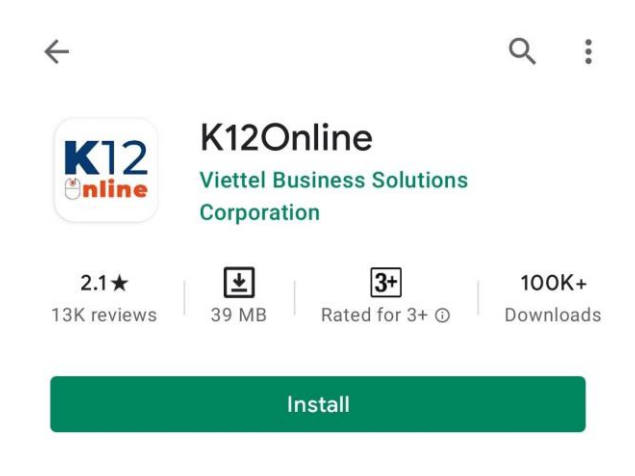

## **2. Các máy sử dụng hệ điều hành iOS**

**Bước 1:** Mở ứng dụng **App Store** => Tìm kiếm với từ khoá K12Online

**Bước 2:** Chọn ứng dụng có logo K12Online do đơn vị phát hành là Viettel Information and Communication Technology Solutions và nhấn **Get (Tải về)** để thực hiện cài đặt về máy.

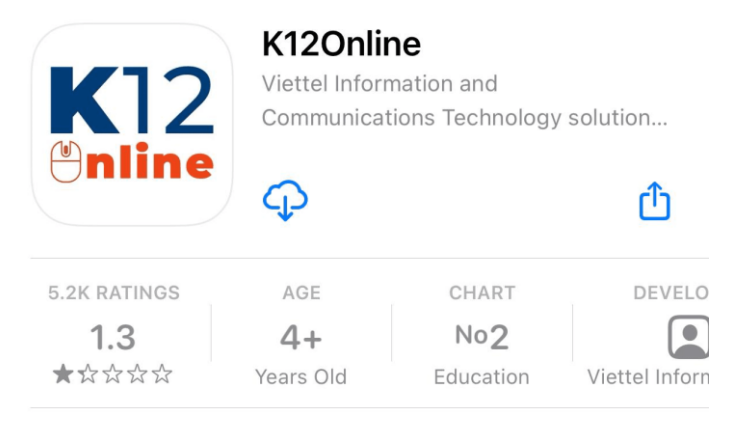